## **STEPS FOR SCHEDULING AMITY JEE**

1. Login With your "**Form No & Password**" on <https://portal.amity.edu/login.aspx> after you have successfully submitted your form.

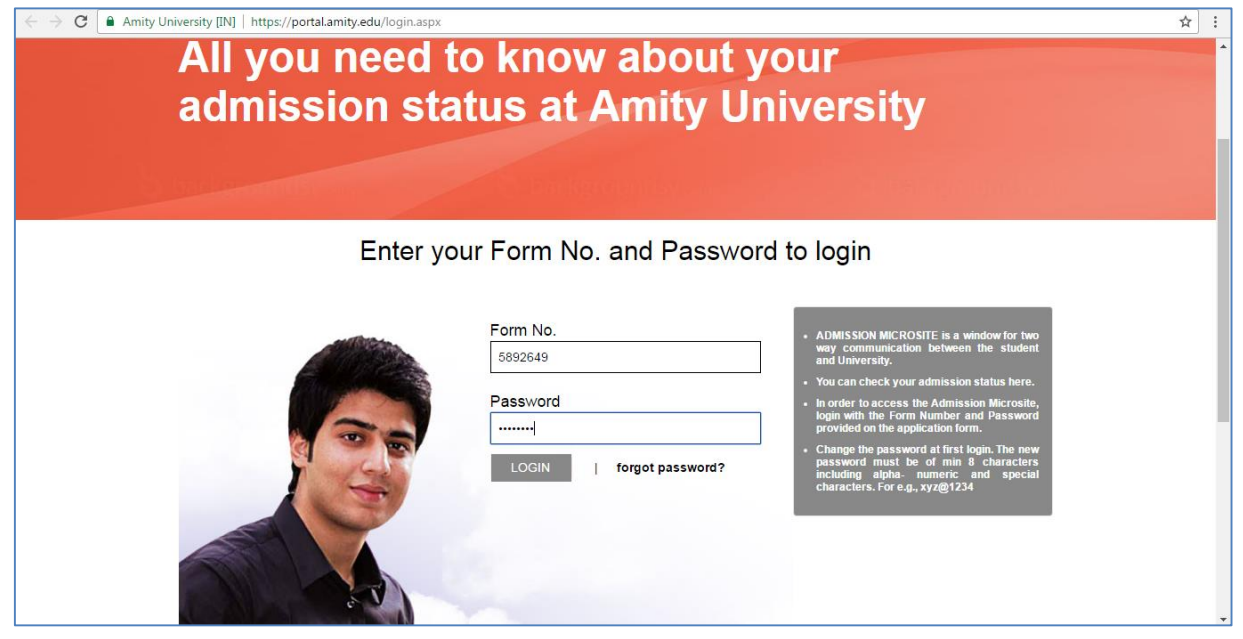

2. Click on "Click here" button next to Select Amity JEE test Date and City to start **Scheduling your Test**

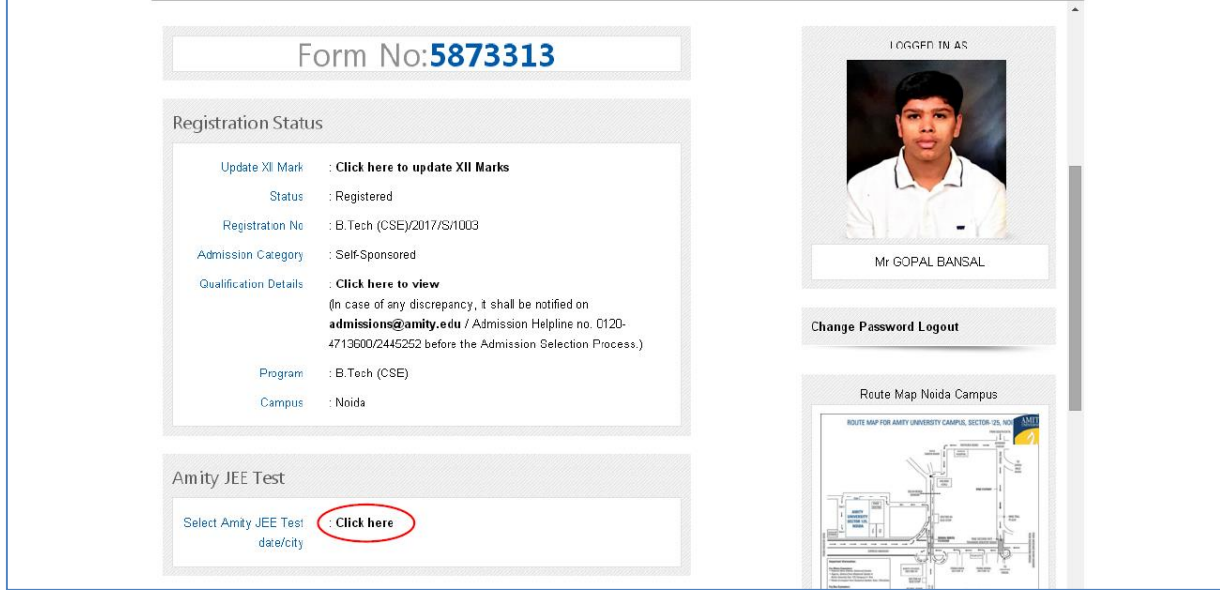

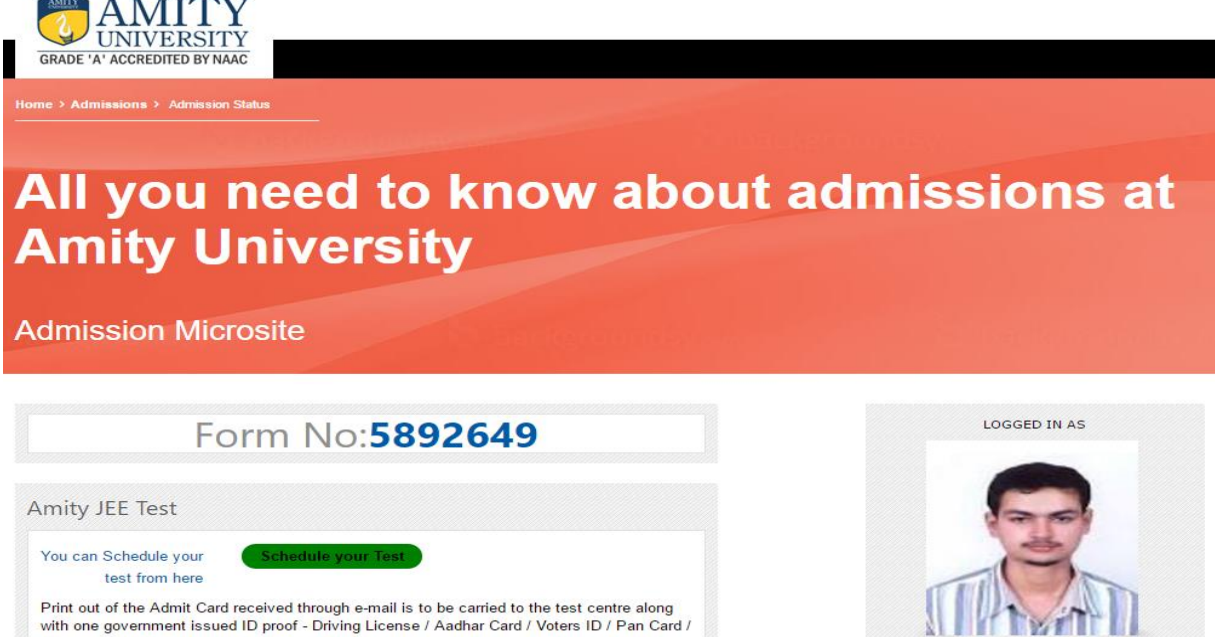

Neetu Dhadwal

*Communication* 

Passport.

Steps of AmityJEE exam scheduled have been explained in this pdf document.

3. The next screen will display the AMITY JEE Exam that you have been approved for, under the heading **Pre-approved Exams**. You will be required to click on the exam name in order to proceed with scheduling. Also, you will find your name and AMITY JEE Unique ID displayed on the right top corner just above **My Account tab**. Amity candidate ID will be your unique ID for all transactions in AMITY and Pearson VUE system.

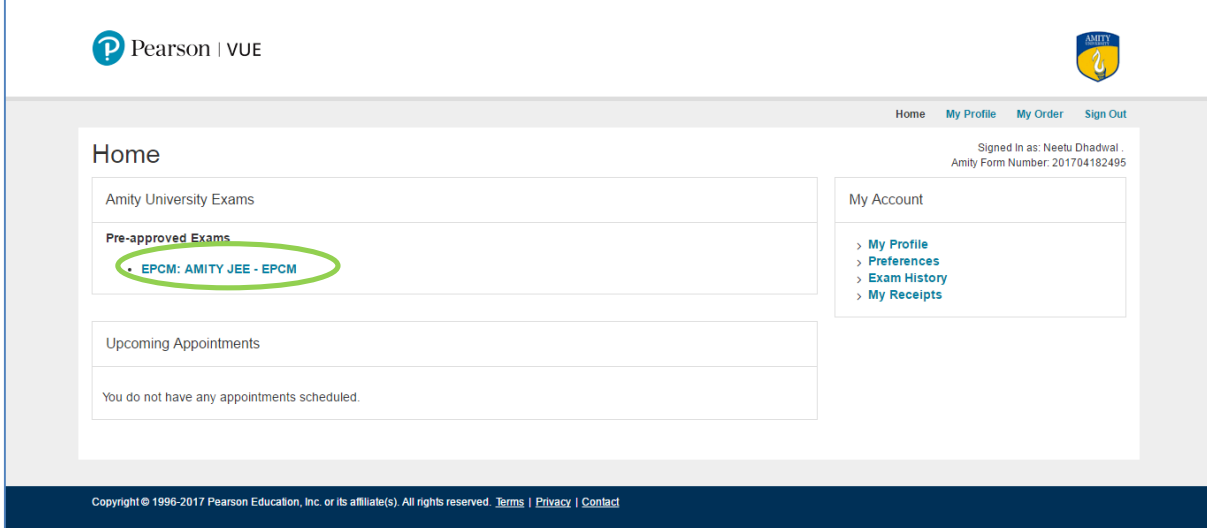

4. On Next screen, exam policies will be displayed. Click "**Schedule this exam**" button in order to proceed with exam scheduling.

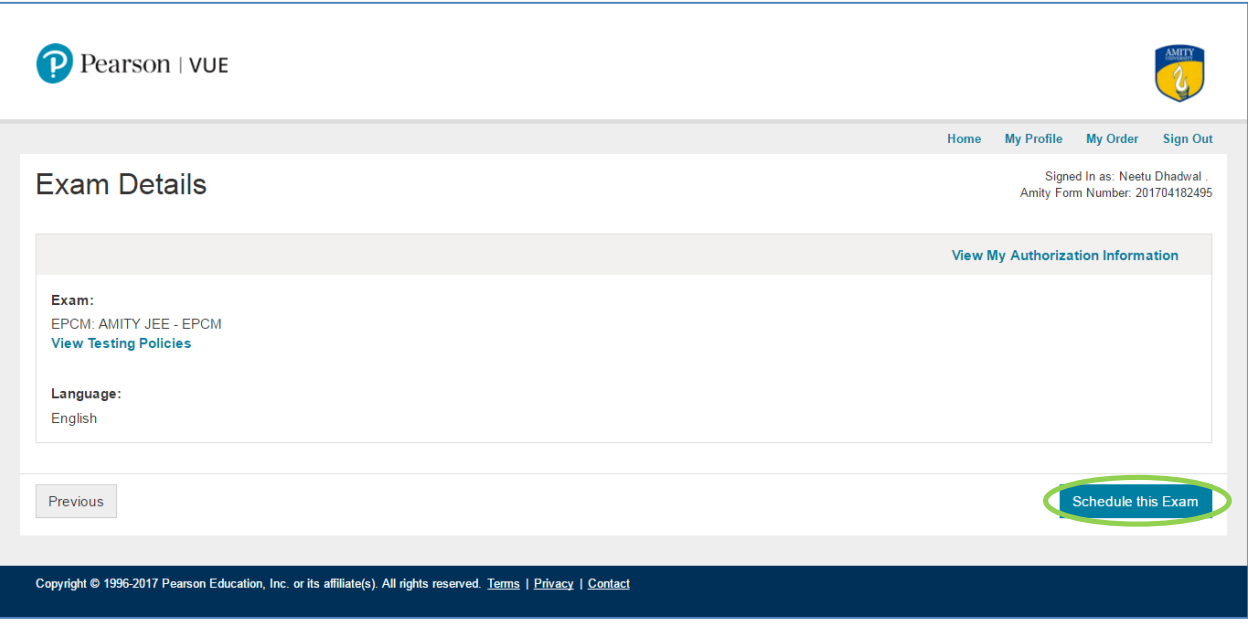

5. On Next screen, Test center search will be displayed based on the address entered by you during registration. You can search Test center from the same OR enter a new location and search for test centers for that new location. You must click on "**Next**" button after choosing the test centers (**you can choose upto 3 test centers to compare availability**) where you wish to test. You can choose to display more test centers by c

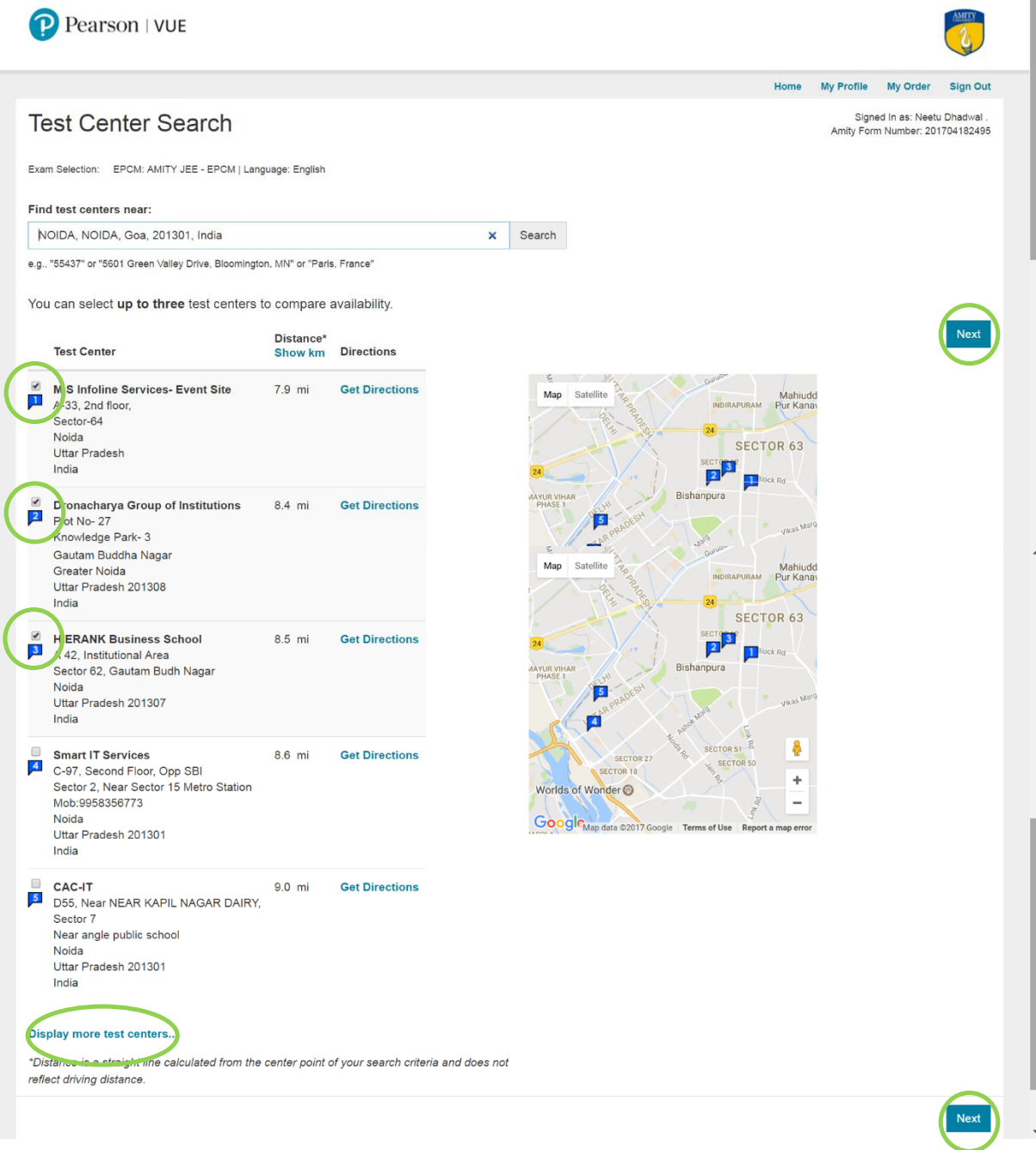

enters.

6. On next screen, available appointments at the chosen center will be displayed for the event period – 18 April to 30 April. Click your preferred Date from the calendar in order to see the available times at that test center on that date. You can check availability for each of the selected center OR Change the test center selection by clicking on **Change Test Centers** link on the left side of the screen. You need to click on the time you wish to test at, in order to proceed with scheduling.

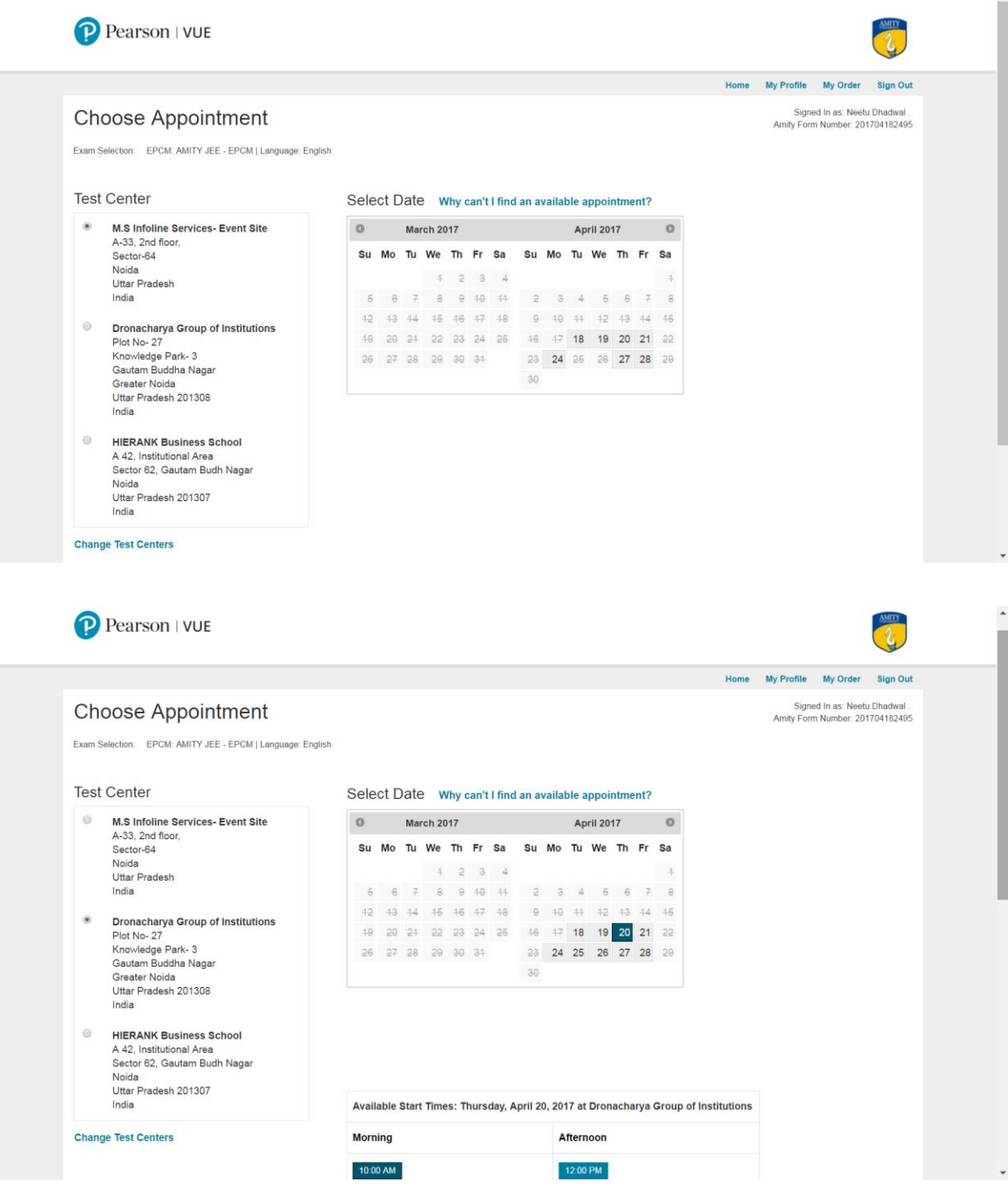

7. Next screen will display your selected appointment details. You need to click Proceed to Checkout button after checking all the details. In case, you are not ok with any of the details, you may click on "**Remove**" button and repeat the steps to select your preferred test center, date and time before clicking on "**Proceed to check out**"

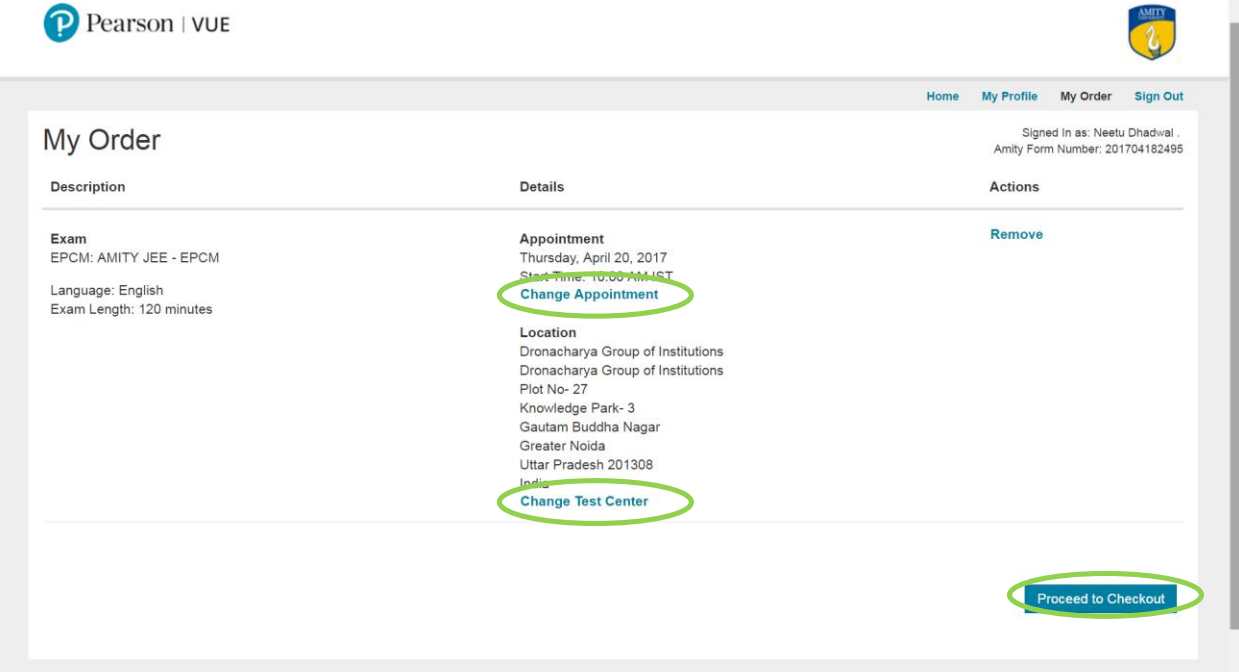

8. Next screen will prompt you to check the personal information (name and phone) that you had entered. Click on "**Next**" button to proceed after checking that all the details are correct.

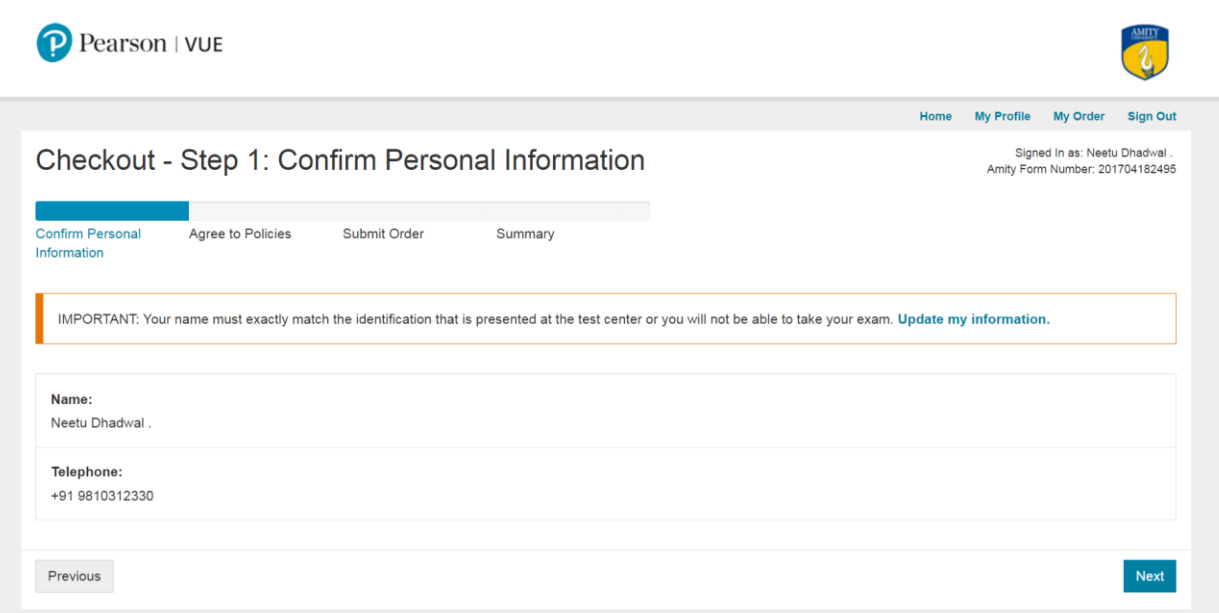

9. Amity University exam policies will be displayed on the next screen and you will be required to agree to the policies in order to proceed. Click on "**Next**" to continue.

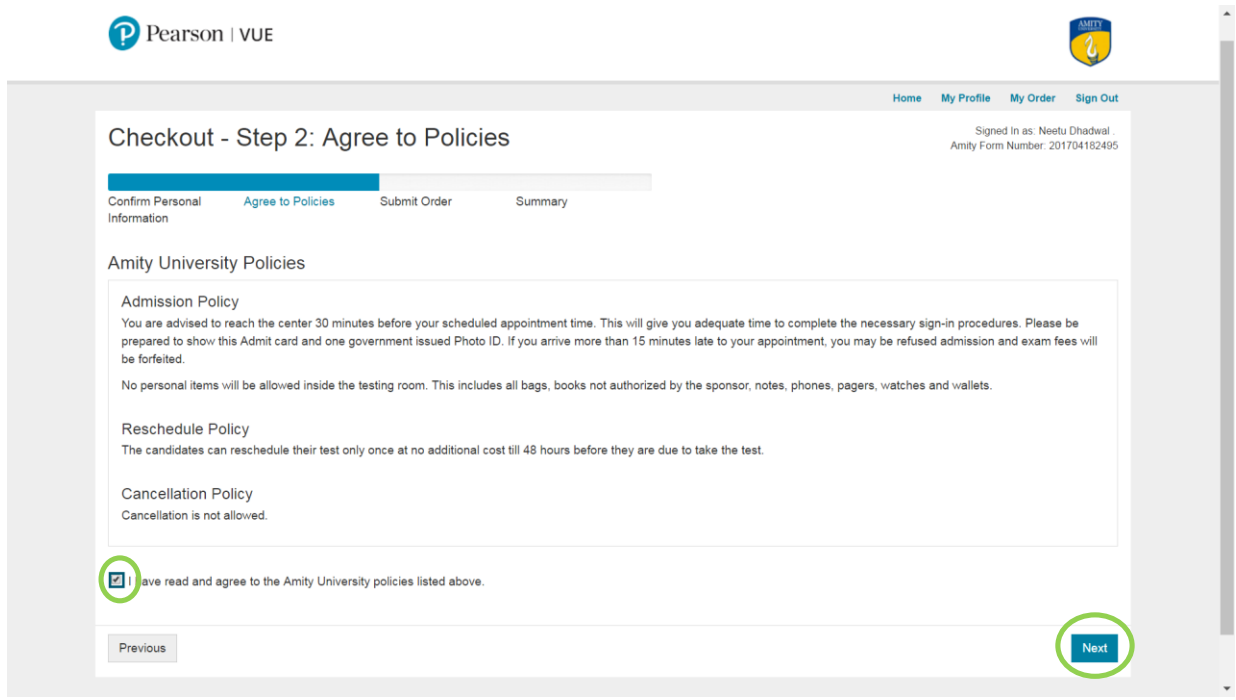

10. You must check all the appointment related details one last time on the next screen before clicking on **Submit Order button**. You have the option to change appointment details by clicking "**Cancel Order**" button or "**Previous**" button till you click on "**Submit Order"** button**.**

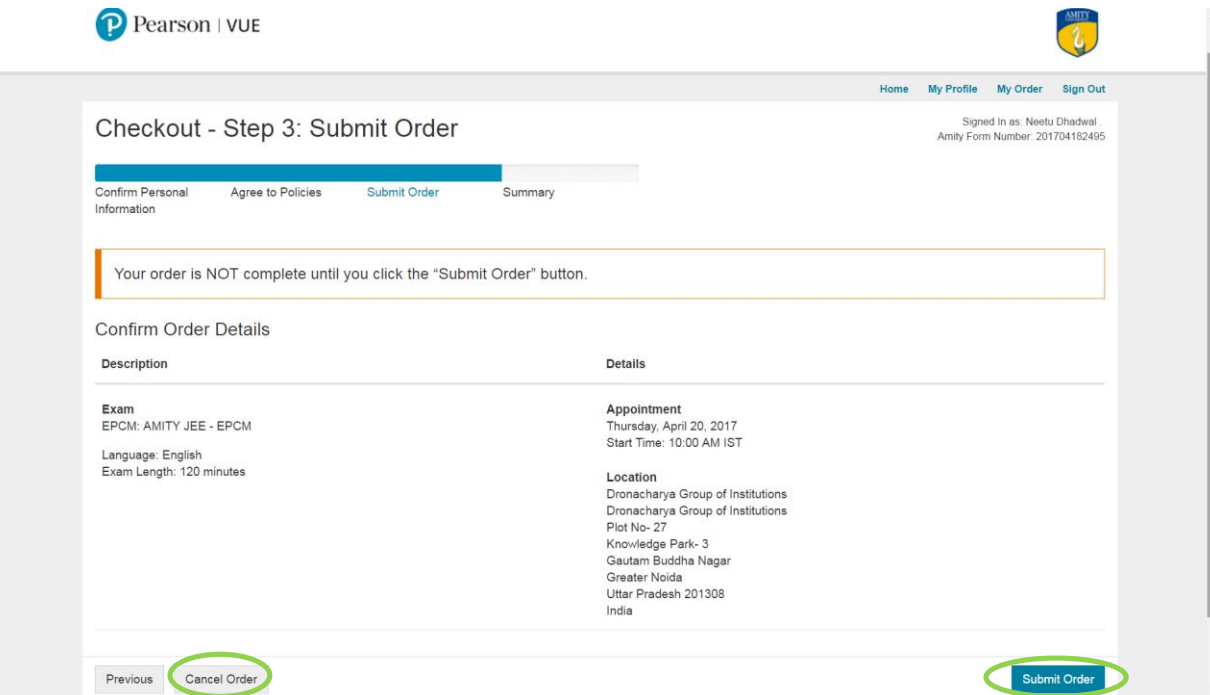

11. Click on "**Submit Order**" button to complete the scheduling of your exam.

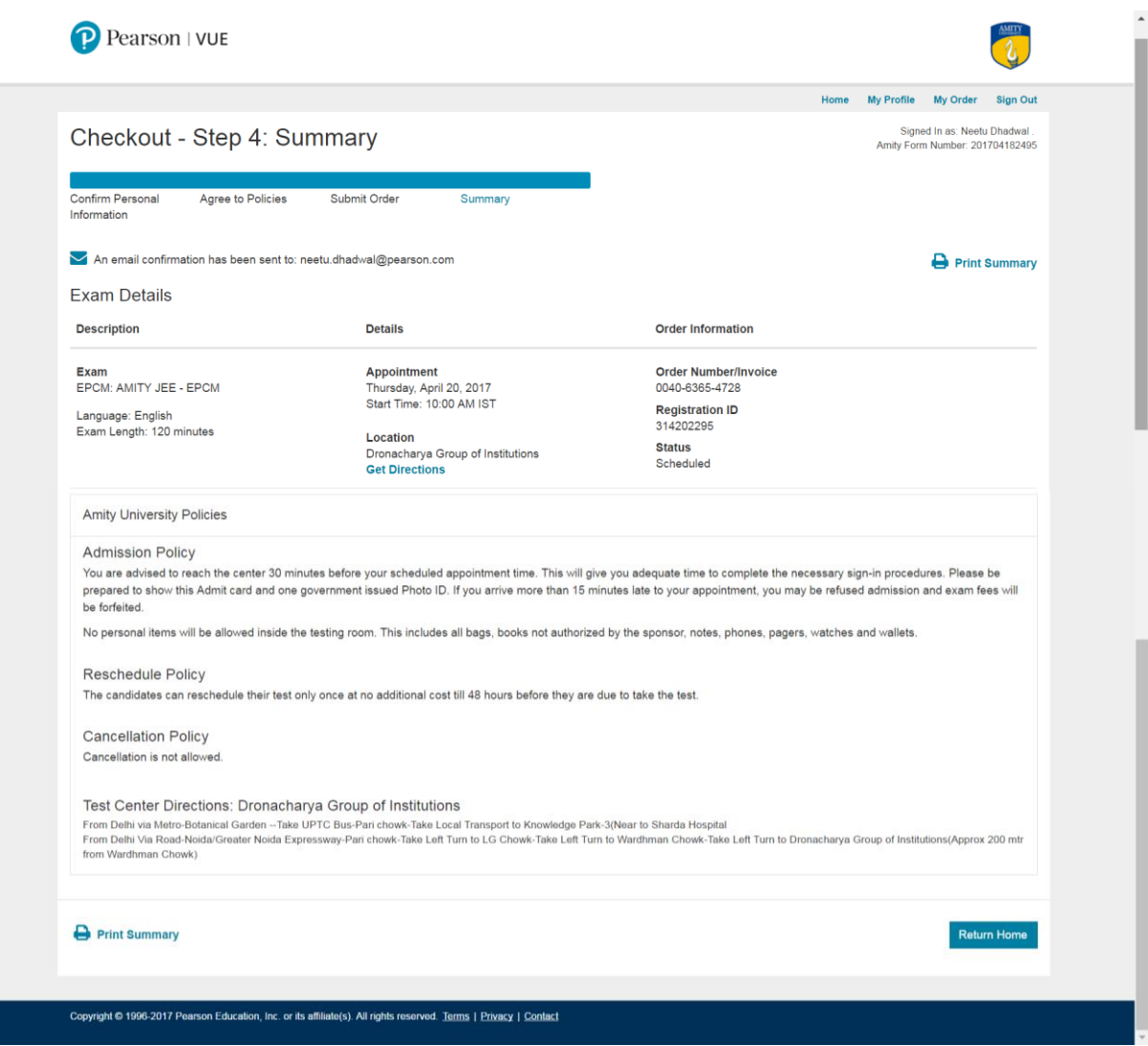

12. You will receive the AMITY JEE admit card on your registered e-mail ID. Remember to take a printout of the same to the test center along with a government issued Photo ID.